ESP32 : Effacer la mémoire flash (réinitialisation d... https://www.raspberryme.com/esp32-effacer-la-m...

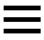

 $\equiv$   $\equiv$   $\equiv$   $\equiv$   $\equiv$  Raspberry ME

[Home](https://www.raspberryme.com/) › [ESP Tutoriels](https://www.raspberryme.com/category/esp-tutoriels/) › [ESP32 Tutoriels](https://www.raspberryme.com/category/esp-tutoriels/esp32-tutoriels/) › ESP32 : Effacer la …

# ESP32 : Effacer la mémoire flash (réinitialisation d'usine)

by [Thomas](https://www.raspberryme.com/author/adminberryme/) 4 mars 2023, 8 h 52 min

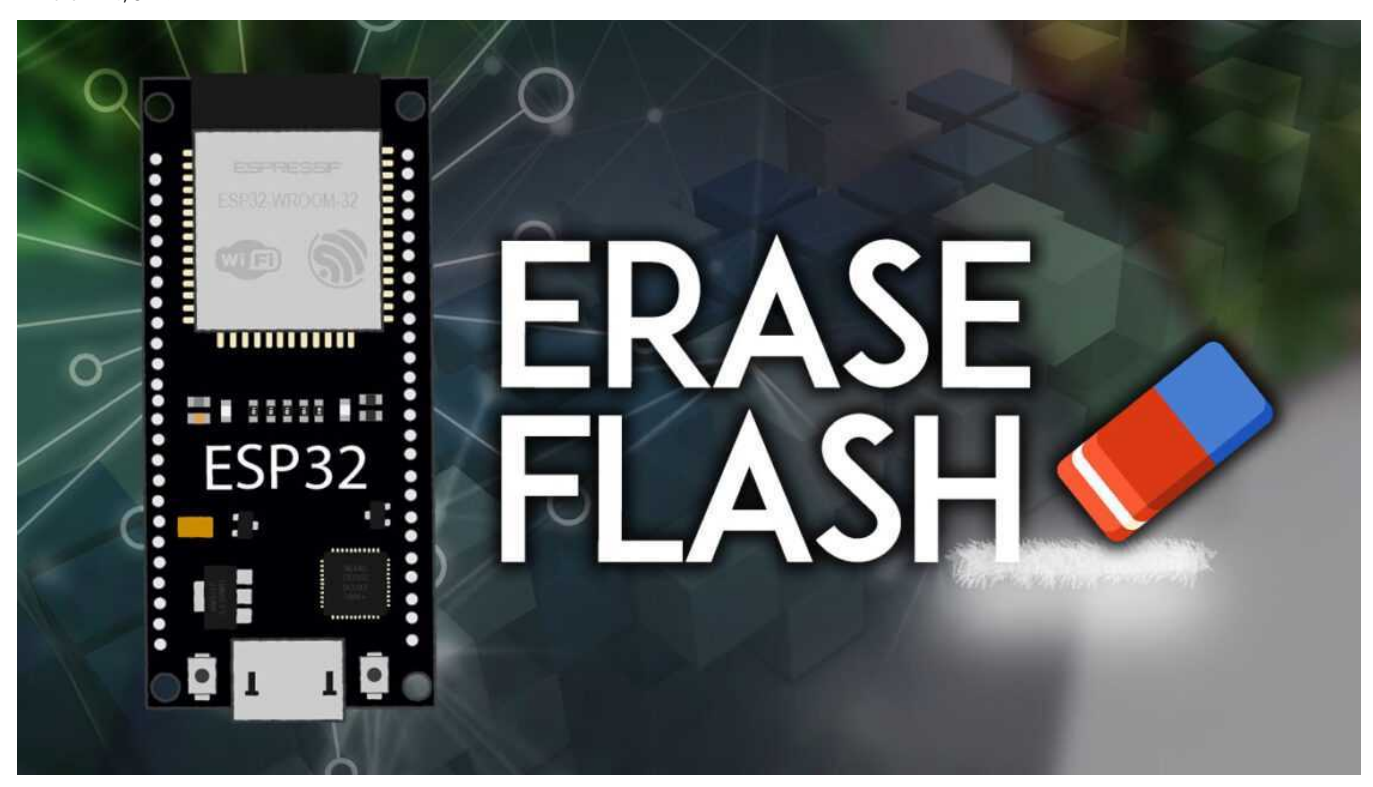

Il s'agit d'un guide rapide montrant comment effacer la mémoire flash de l'ESP32 pour la restaurer dans son état d'origine. Cela peut être utile si vous souhaitez supprimer toutes les modifications apportées au micrologiciel ou aux paramètres de configuration ; si le système plante constamment et que vous ne pouvez pas télécharger de nouveau code ; pour effacer les données qui ne sont plus nécessaires, et d'autres applications. Nous allons utiliser un outil appelé esptool.

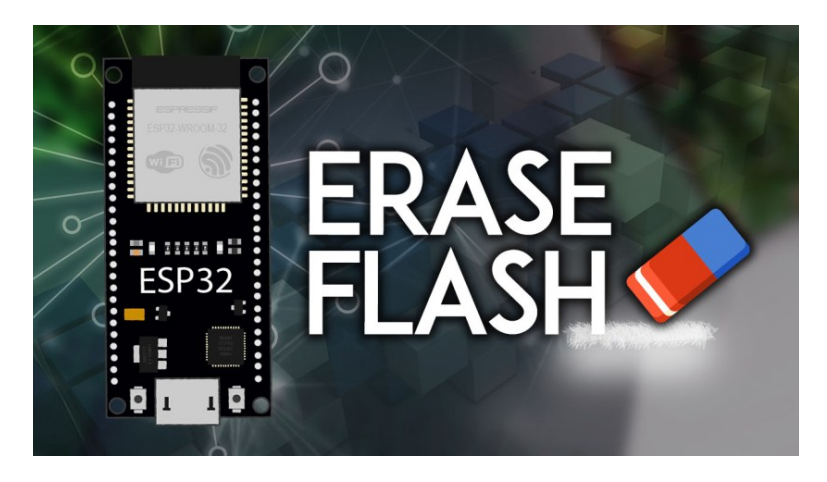

[1.](https://www.raspberryme.com/esp32-effacer-la-memoire-flash-reinitialisation-dusine/#Installer_esptoolpy) [Installer esptool.py](https://www.raspberryme.com/esp32-effacer-la-memoire-flash-reinitialisation-dusine/#Installer_esptoolpy) [2.](https://www.raspberryme.com/esp32-effacer-la-memoire-flash-reinitialisation-dusine/#Effacement_du_flash_ESP32) [Effacement du](https://www.raspberryme.com/esp32-effacer-la-memoire-flash-reinitialisation-dusine/#Effacement_du_flash_ESP32) flash ESP32 [3.](https://www.raspberryme.com/esp32-effacer-la-memoire-flash-reinitialisation-dusine/#Conclusion) [Conclusion](https://www.raspberryme.com/esp32-effacer-la-memoire-flash-reinitialisation-dusine/#Conclusion)

## Installer esptool.py

Pour effectuer une réinitialisation d'usine ESP32, nous utiliserons [esptoolq](https://pypi.org/project/esptool/)ui est  $1\ \mathrm{sur}\ 5$   $1\ \mathrm{sur}\ 5$  win utilitaire basé sur Python, open source et indépendant de la plate-forme pour  $10/01/2024$   $16:08$  communiquer avec le chargeur de démarrage ROM dans les puces Espressif ».

Pour installer esptool, vous avez besoin de Python 3.7 ou d'une version plus récente installée sur votre système. Vous pouvez télécharger et installer Python sur le lien suivant (assurez-vous de télécharger le bon package pour votre système) :

Avec Python 3 installé, ouvrez une fenêtre Terminal et installez la dernière version stable d'esptool.py avec pip :

pip install esptool

Remarque : avec certaines installations Python, cette commande peut ne pas fonctionner et vous recevrez une erreur. Si tel est le cas, essayez d'installer esptool.py avec :

- pip3 installer esptool
- python -m pip installer esptool
- pip2 installer esptool

Setuptools est également une exigence qui n'est pas disponible sur tous les systèmes par défaut. Vous pouvez l'installer avec la commande suivante :

```
pip install setuptools
```
Après l'installation, vous aurez esptool.py installé dans le répertoire des exécutables Python par défaut et vous devriez pouvoir l'exécuter avec la commande esptool. Dans votre fenêtre Terminal, exécutez la commande suivante :

python -m esptool

S'il a été installé correctement, il devrait afficher un message similaire (quel que soit votre système d'exploitation) :

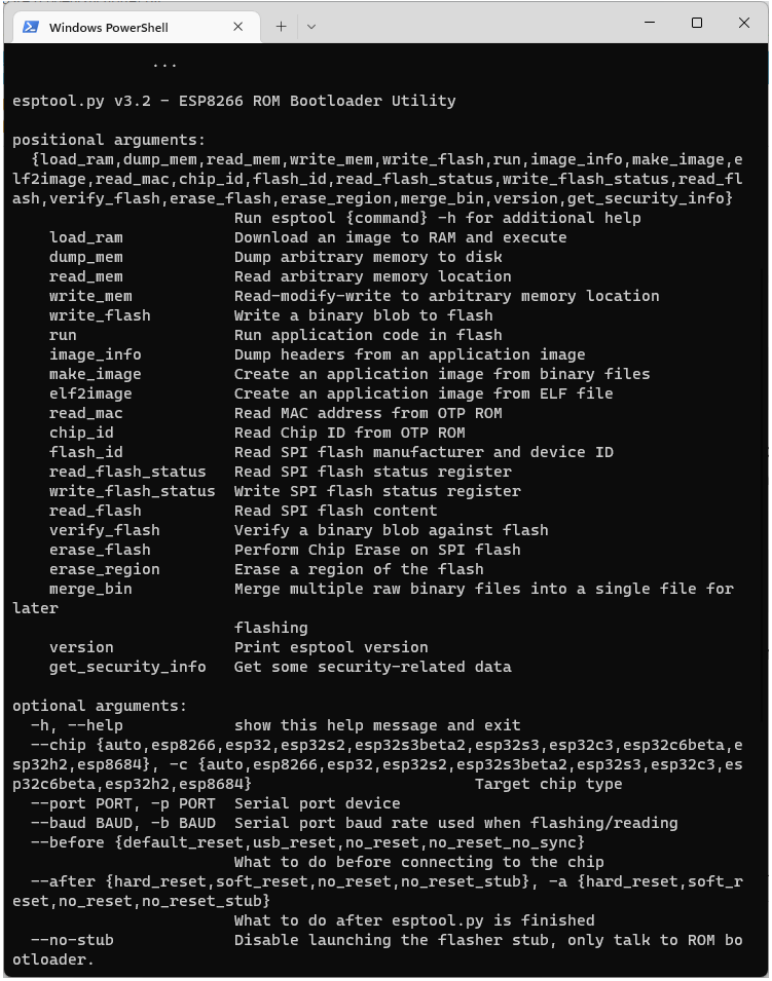

### ESP32 : Effacer la mémoire flash (réinitialisation d... https://www.raspberryme.com/esp32-effacer-la-m...

#### Effacement du flash ESP32

Suivez les étapes suivantes pour effacer le flash ESP32 :

- 1) Connectez l'ESP32 à votre ordinateur ;
- 2) Ouvrez une fenêtre Terminal sur votre ordinateur ;
- 3) Maintenez le bouton ESP32 BOOT ;

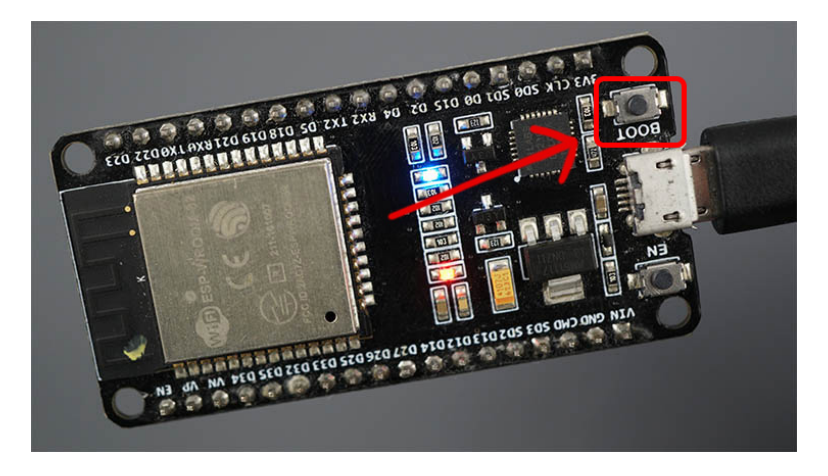

4) Copiez la commande suivante dans la fenêtre de votre terminal et appuyez sur Entrée (maintenez le bouton BOOT enfoncé).

python -m esptool --chip esp32 erase\_flash

5) Lorsque le processus « Erasing » commence, vous pouvez relâcher le bouton « BOOT/FLASH ». Après quelques secondes, la mémoire flash de l'ESP32 sera effacée.

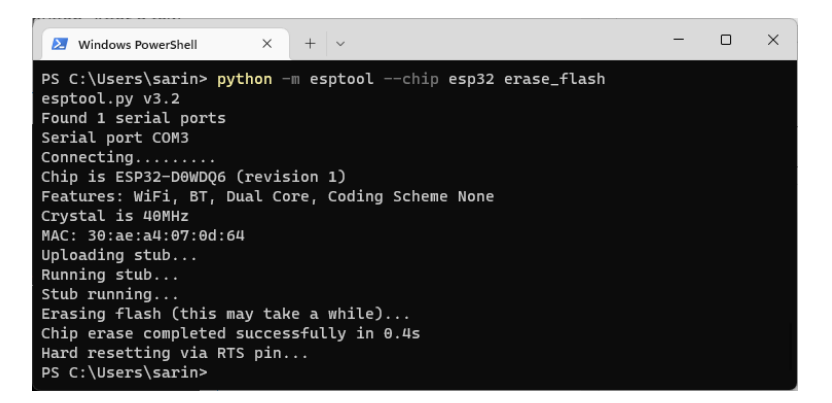

Remarque : si après le message « Connexion… » vous continuez à voir apparaître de nouveaux points, cela signifie que votre ESP32 n'est pas en mode clignotant. Vous devez répéter toutes les étapes décrites précédemment et maintenir à nouveau le bouton « BOOT/FLASH » enfoncé pour vous assurer que votre ESP32 passe en mode clignotant et termine le processus d'effacement avec succès.

#### Conclusion

Il s'agissait d'un quide rapide vous montrant comment effacer le flash ESP32 pour effectuer une réinitialisation d'usine. Nous espérons que ce tutoriel vous sera utile.

Si vous utilisez une carte ESP8266, vous pouvez suivre les instructions du tutoriel suivant :

Si vous souhaitez en savoir plus sur la carte ESP32 et l'IoT, assurez-vous de consulter nos ressources :

Merci d'avoir lu.

Cette vidéo vous emmène dans l'histoire de Raspberry Pi :

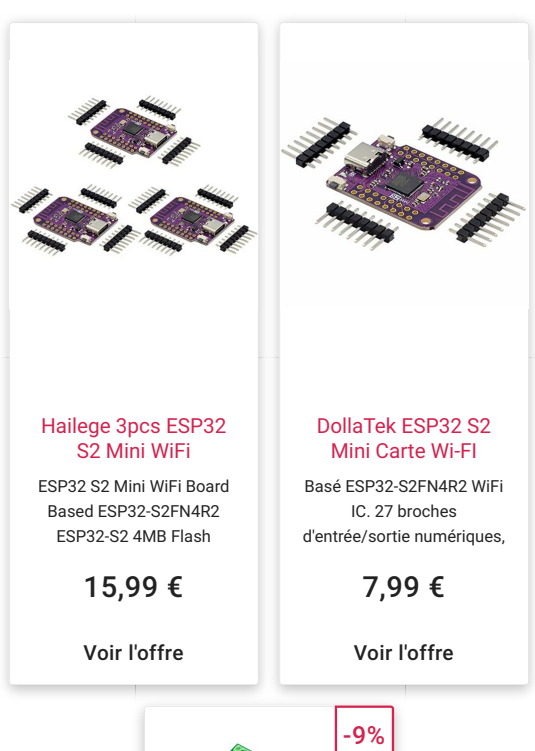

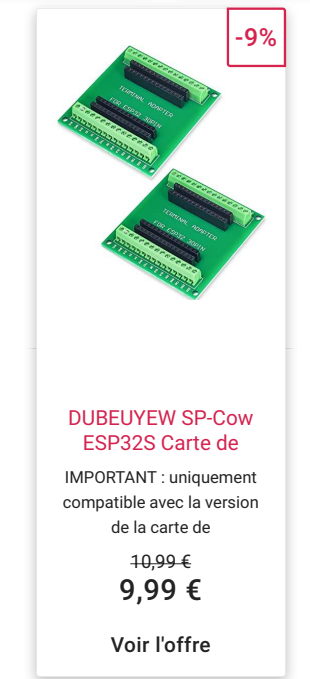

ESP32 : Effacer la mémoire flash (réinitialisation d...

Paramètres concernant la confidentialité et les cookies Géré par Google. Conforme au TCF de l'IAB. ID de CMP : 300